# PLL-MonoBand-VFO (si5351A 使用)初期設定方法 CYTEC 2022

## 1)DDS-VFOを設定するにあたり、必要とするシステムの周波数関係を、整理しておきます。

= 用語の説明 =

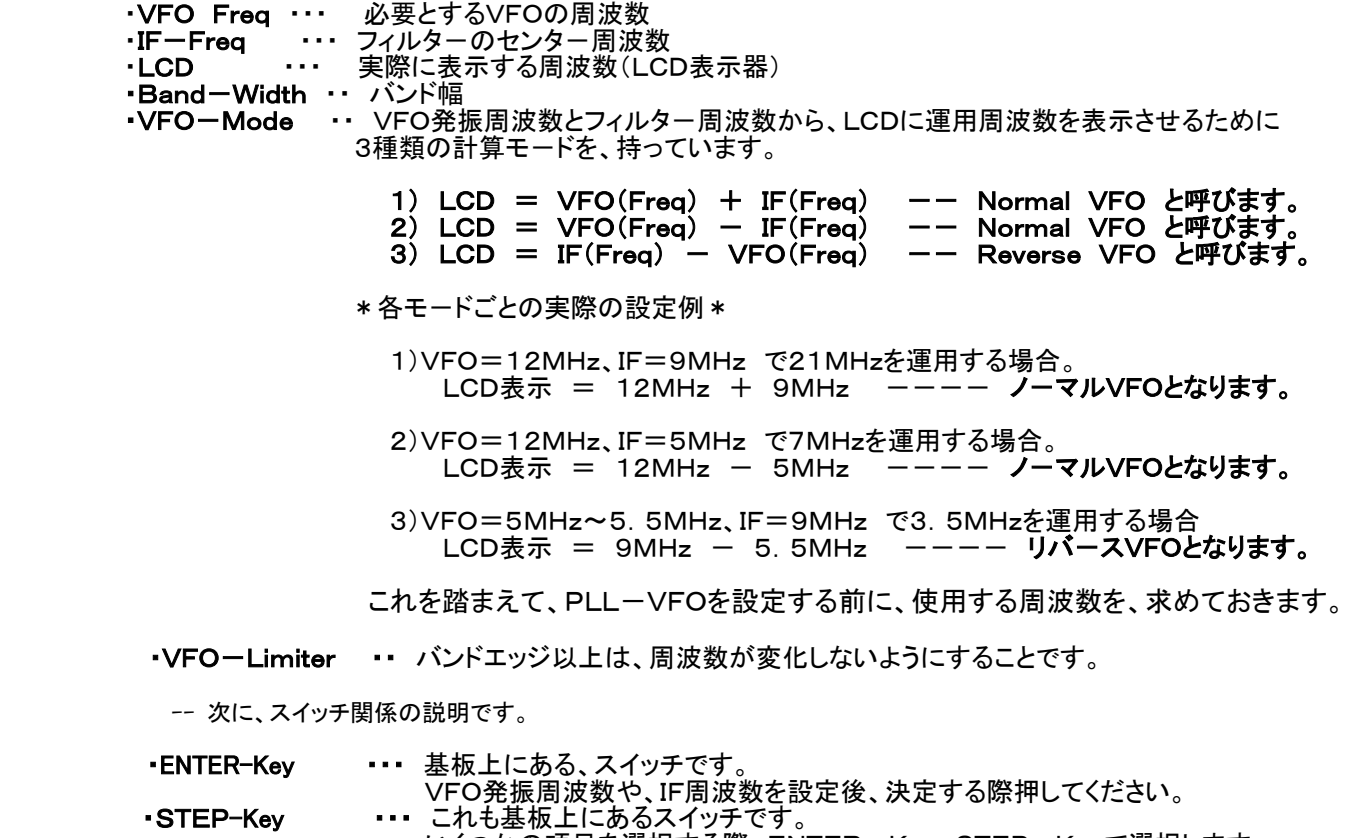

 いくつかの項目を選択する際、ENTER-Key、STEP-Keyで選択します。 STEP-Keyは、VFOを使うとき、エンコ-ダ-を動かした時の、ステップ周波数 選択にも、使われています。(外部にスイッチを接続)

以上が、PLL-MonoBand-VFO設定時に使用する、用語となります。

#### 2)リセット(やり直し)の説明

1)設定をしていて、間違えてしまったり、設定内容を変更したい時は、リセットして初めから設定してください。

2)リセットは、「STEP-Key」を、押しながら、電源を入れると、設定初期画面になります。

3)PLL-VFOの、設定内容を変えたい時も、「**STEP-Key」を、押しながら電源を入れてください。** 

 3)設定方法・・・ 初めて電源を入れたとき、下記の順序で、VFOシステムを設定してください。 注: ロタリーエンコーダーは、配線しておいてください。

01)オープニング・メッセージの表示

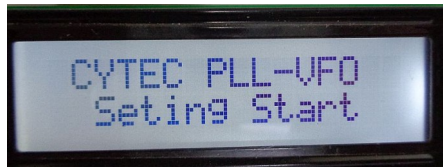

a)キットを組み立て、始めて電源をつなぐと、左の様なオープニングメッセージが 表示されます。そのまま、待ってください次へ進みます。

### 02)VFO発振周波数設定のオープニング·メッセージ

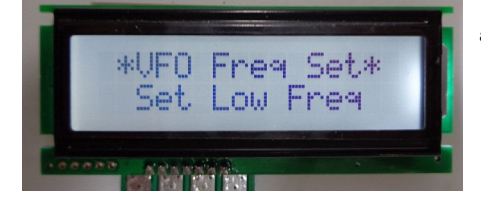

│a)VFOの発振周波数の設定を始める、オープニングメッセジが、表示されます。 そのまま、待ってください次へ進みます。

# 03)VFO発振周波数設定(VFO最低周波数を設定してください。)

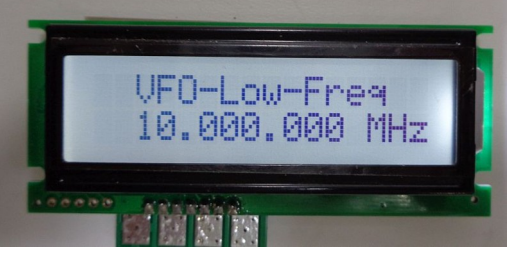

- a)左の画面が表示されましたら、VFOの発振周波数設定となります。 │ 設定する周波数は、VFO周波数の低い周波数を、設定してください。 …<br>これは、リバースVFO時も、同じです。
- b)10MHzからスタートします。 。<br>c)周波数を変えるには、ロータリーエンコーダーを回してください。
- 初期変化値=100KHzで、変化します。 | d)100KHz台で周波数を決めている途中で、**「STEPキー」を** 押すと、Sterp値が、1KHzになります。これで、455KHzなどの
- 1KHz台を決めます。 e)周波数が設定しましたら、「ENTER-Key」を、押してください。

# 04)バンド幅設定のオープニングメッセージ

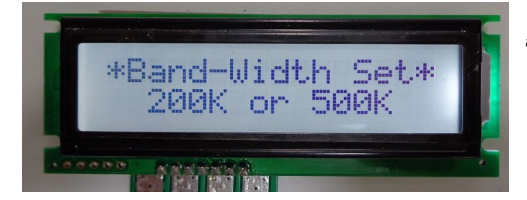

 a)次に、VFOのバンド幅を設定します。このまま待ってください。 次に進みます。

05)バンド幅の設定

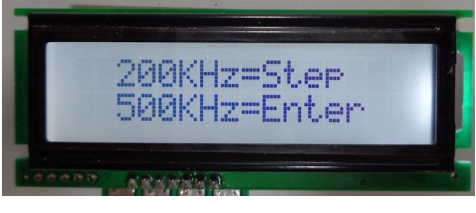

a)VFOのバンド幅を、選んで指示されたキーを、押してください。 200KHz、500KHzのみの選択ですが、バンド幅を無制限で使いたい 方(例えば、50MHzでバンド幅を1MHz取りたい方など)も、 とりあえずどちらかのバンド幅を、選択してください。

06)IF(フィルター)周波数設定のオープニング·メッセージ

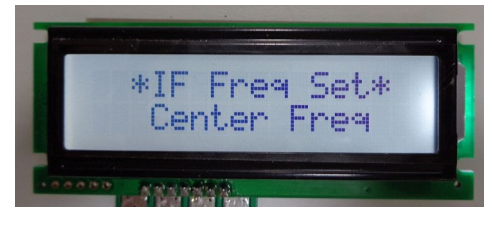

 a)次に、IF周波数を設定します。このまま待ってください。 次に進みます。

## O7)IF(フィルター)周波数設定(フィルターのセンター周波数を設定してください。)

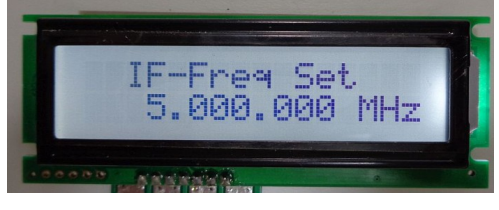

- a)左の画面が表示されましたら、IF(フィルター)周波数設定となります。 設定する周波数は、フィルタ-のセンタ-周波数を、設定してください。 これは、リバ-スVFO時も、同じです。
- b)5MHzからスタ-トします。
- │ c)周波数を変えるには、ロータリーエンコーダーを回してください。 初期変化値=100KHzで、変化します。
- │ d)100KHz台で周波数を決めている途中で、 **「STEPキー」を**
- **押すと、Sterp値が、1KHzになります。**これで、455KHzなどに対応できます。 e)周波数が設定しましたら、「ENTER-Key」を、押してください。

O8)VFOのモード設定のオープニングメッセージ

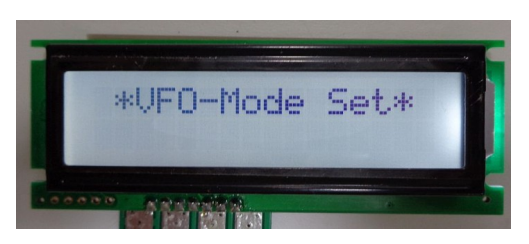

a)次に、VFOのモードを設定します。このまま待ってください。 次に進みます。 **Barbara** 

### VFOのモードは、3種類あります。

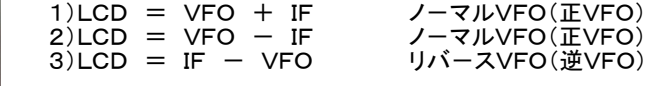

09)VFOのモード設定 1

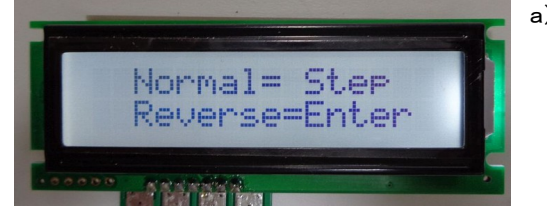

a)初めに、ノーマルVFO、リバースVFOを、決定します。 表示されているキーを、押してください。

10)ノ-マルVFOを選択した場合の説明表示

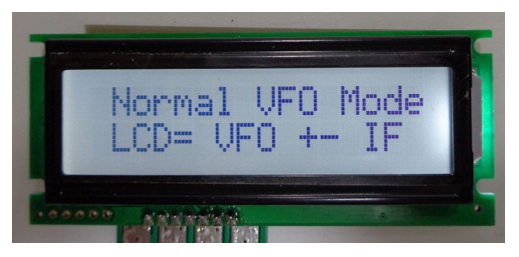

a)ノーマルVFOを選択した場合、LCD表示させるための計算方法を 説明します。 このまま、待ってください次へ進みます。

11)リバースVFOを選択した場合の説明表示

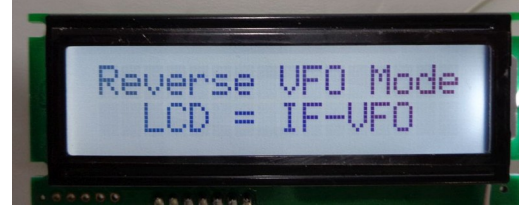

a)リバースVFOを選択した場合、LCD表示させるための計算方法を 説明します。 リバ-スVFOを選択した場合、他の設定はありません。 このまま、待ってください次へ進みます。

## 12)ノーマルVFOの設定 1 (ノーマルVFOを選択した場合)

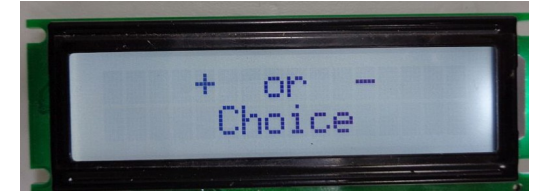

- a)ノーマルVFOを選択した場合、次にこの表示になります ノーマルVFOで、足し算するか、引き算するかを選んでもらう 説明文です。 このまま、待ってください次へ進みます。
- 13)ノーマルVFOの設定 2 (ノーマルVFOを選択した場合)

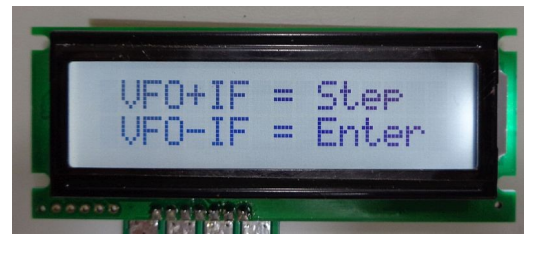

- a)ノ-マルVFOの時、LCD表示のために、どのように計算するかを 選択し、指示されたキーを、押してください。
- 14)リミッター・スイッチ設定のオープニング・メッセージ

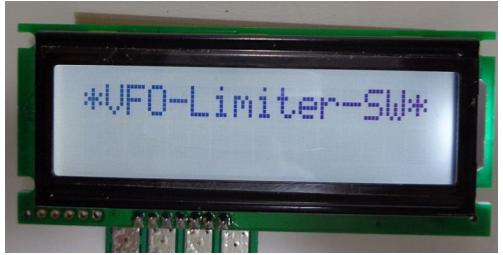

a)リミッタースイッチは、VFOが設定したバンド幅へ達した場合、それ以上 周波数が変化しないようにすることです。(500KHz または 200KHz)

15)リミッター・スイッチ設定

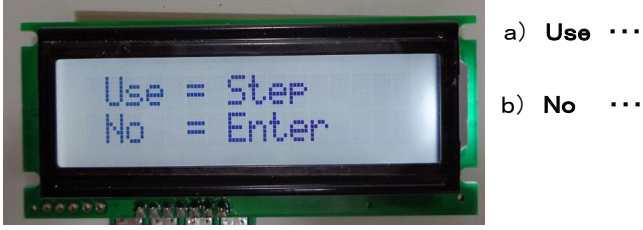

- a) Use ・・・ リミッターを使用します。この場合の、リミット幅は、以前 設定した、500KHz または 200KHzになります。
- b) No ・・・ リミッタ-は使用しません。VFO周波数は、連続可変します。 多少不便な点もありますが、50MHzなどで、バンド幅を 1MHzまたは、それ以上欲しい時などに、こちらを選択します。

16)VFO設定の終了メッセージ表示

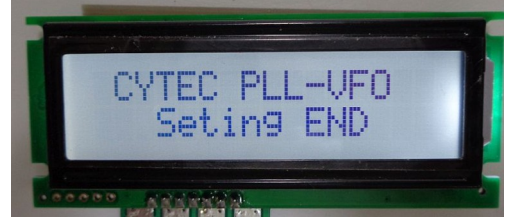

a)以上で、VFOの設定は終了となります。

 そのままで待っていると、先ほどの設定が反映されてVFOが 立ち上がります。

# 3)設定保存

 設定した内容は、メモリ-に保存されますので、電源を入れれば設定した内容で、VFOが立ち上がります。 メモリ- 1chに何もメモリ-していない場合、 ・ノーマルVFO ・・・ バンドの低い周波数で、立ち上がります。 ・リバ-スVFO ・・・ バンドの高い周波数で、立ち上がります。

 メモ1:メモリ-の ch1にメモリ-しておきますと、VFOの立ち上がり時、メモリ-周波数で立ち上がります。 リバ-スVFOの場合、メモリ-の使用をお勧めします。 メモ2:リバースVFO時、エンコーダーの回転方向と、周波数の変化が合わない場合、エンコーダーのRE1, RE2の 配線を入れ替えてください。

\*\*\*\*\*\*\*\*\*\*\*\*\*\*\*\*\*\*\*\*\*\*\*\*\*\*\*\*\*\*\*\*\*\*\*\*\*\*\*\*\*\*\*\*\*\*\*\*\*\*\*\*\*\*\*\*\*\*\*\*\*\*\*\*\*\*\*\*\*\*\*\*\*\*\*\*\*\*\*\*\*\*\*\*\*\*\*\*\*\*\*\*\*\*\*\*\*\*\*\*\*\*  $2022/04$